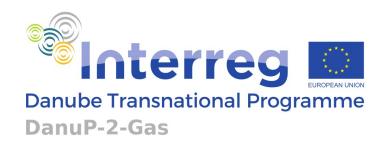

# DanuP-2-Gas

Innovative model to drive energy security and diversity in the Danube Region via combination of bioenergy with surplus renewable energy

- danup2gas.eu
- Atlas Manual
- Rajan Paudyal | Laura Fiegler | Wolfgang Dorner | Balázs Kiss

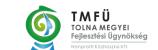

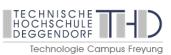

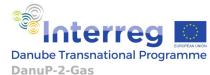

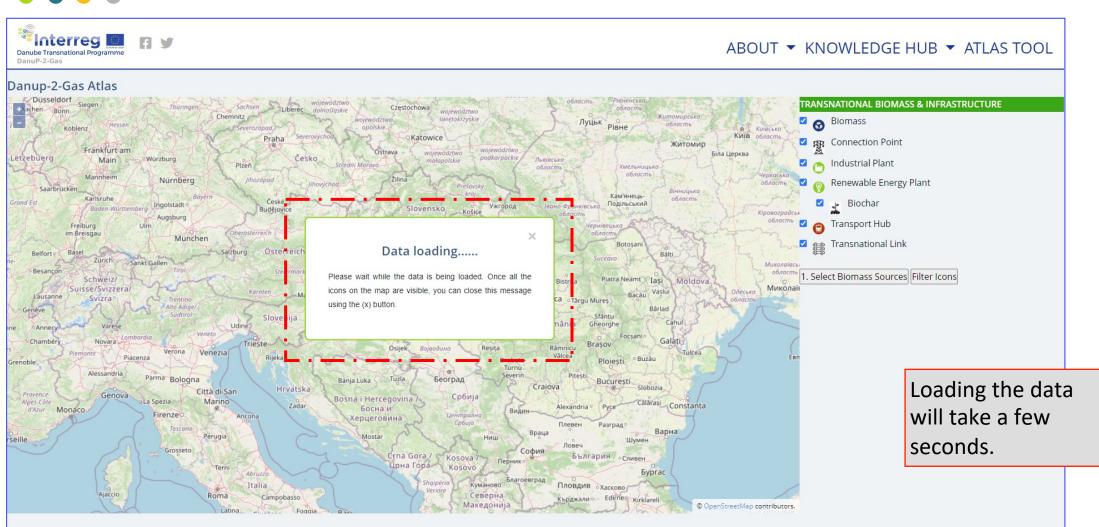

https://www.danup2gas.eu/atlas-test

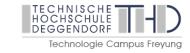

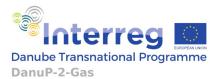

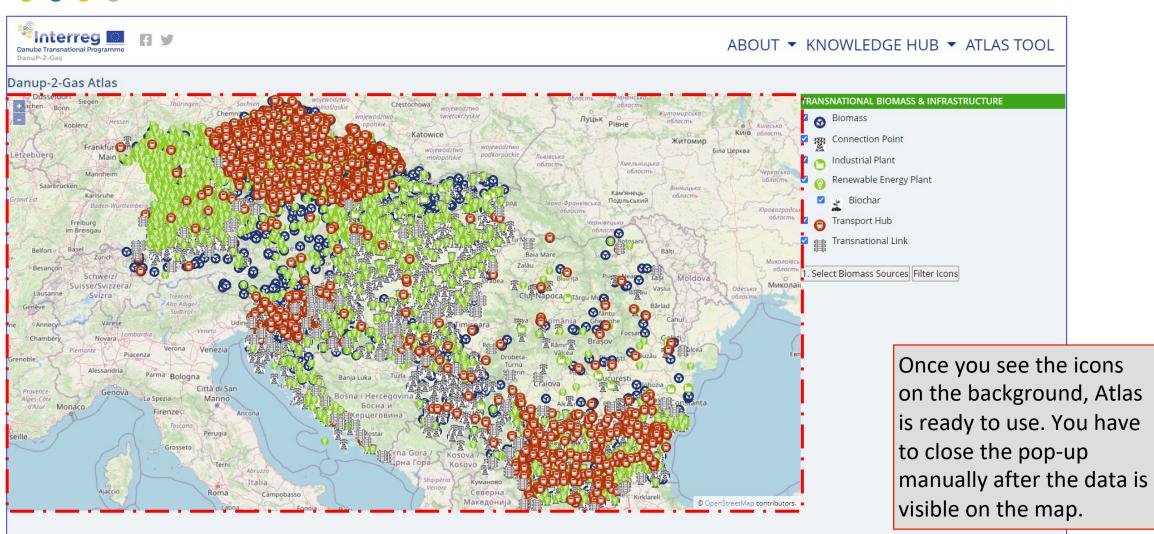

https://www.danup2gas.eu/atlas-test

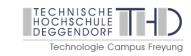

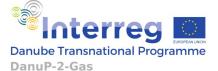

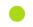

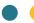

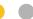

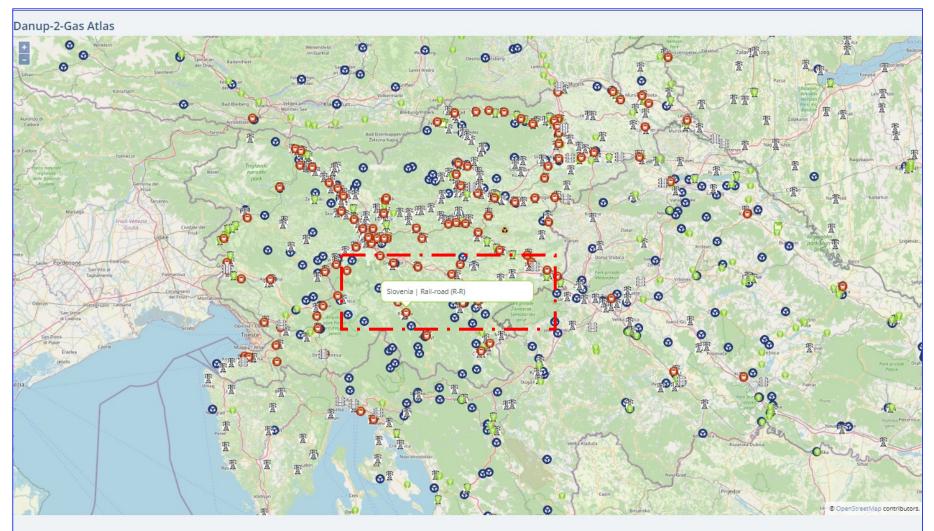

#### Zoom in / out:

Turning the mouse wheel upwards will zoom in and turning the mouse wheel downwards will zoom out of the map.

#### Pan:

Clicking the left mouse click will enable panning the map to the desired direction

Hovering the mouse on icons will show its
Country and the data type

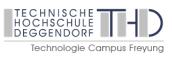

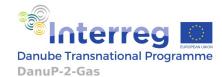

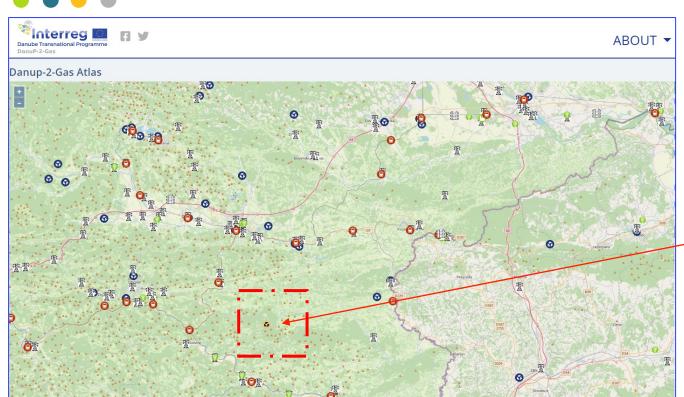

Clicking on any icon on the map will show the detailed information of that point on the lower right section of the screen. It will include all the information such as its Name, type, location, etc.

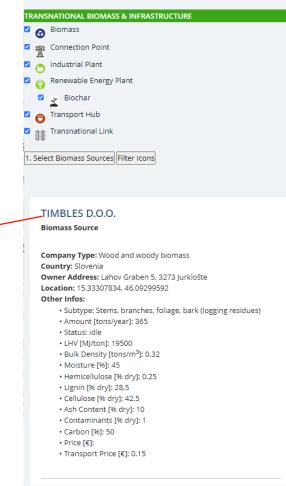

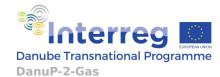

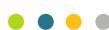

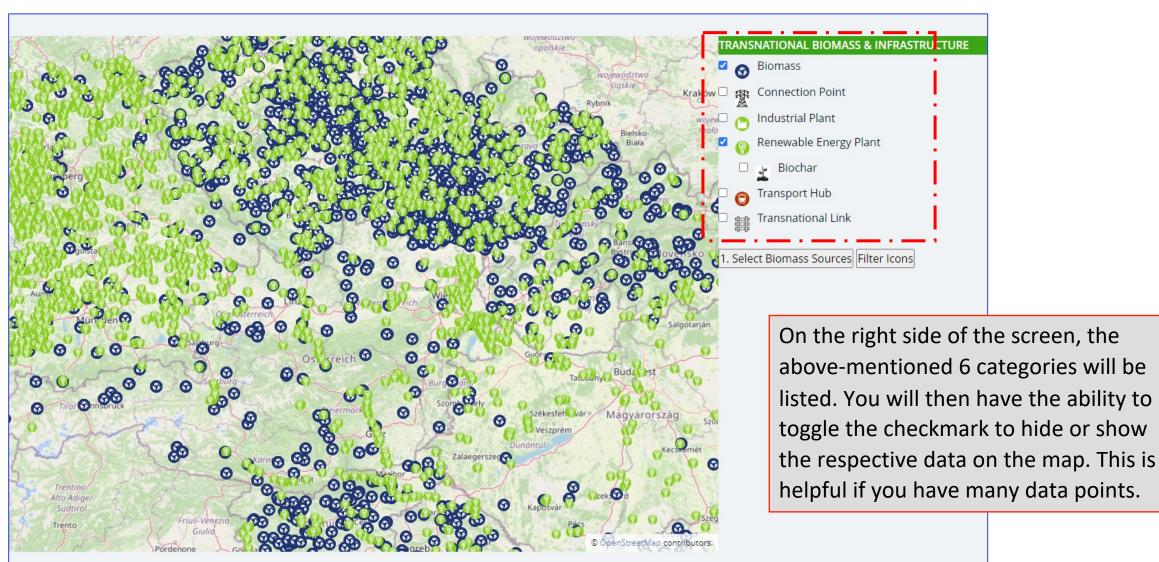

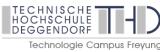

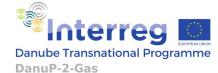

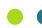

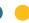

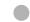

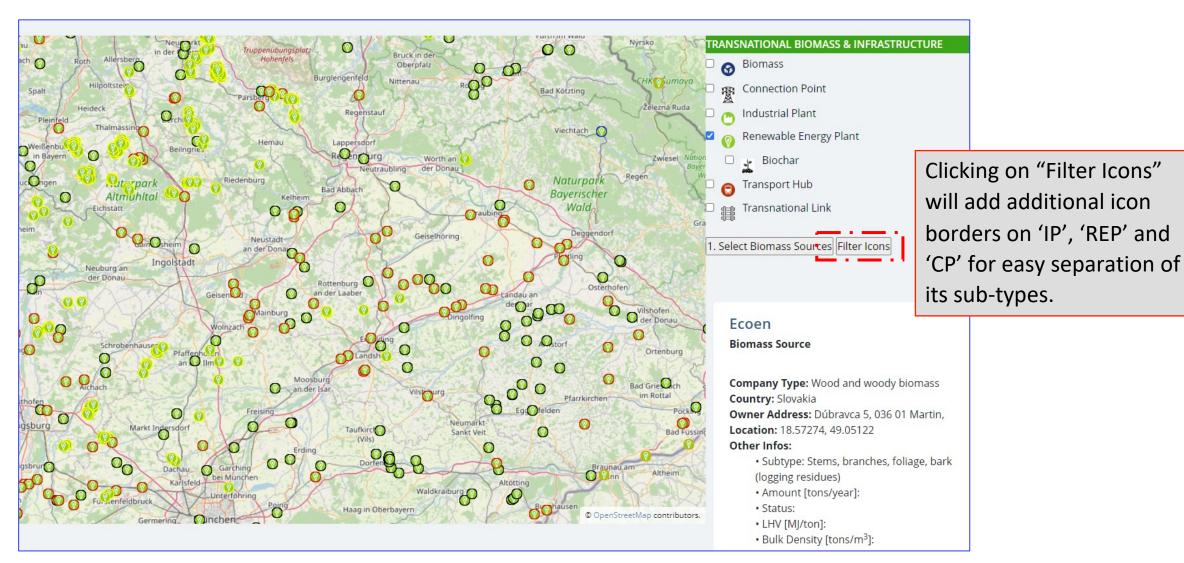

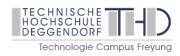

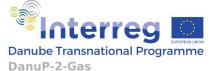

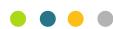

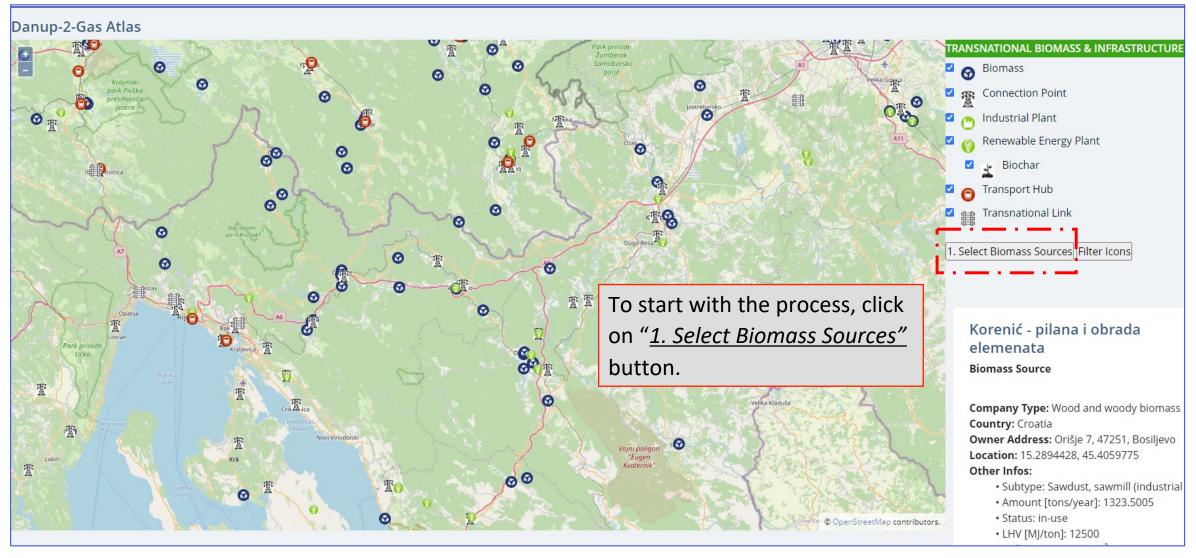

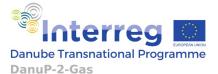

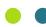

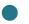

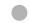

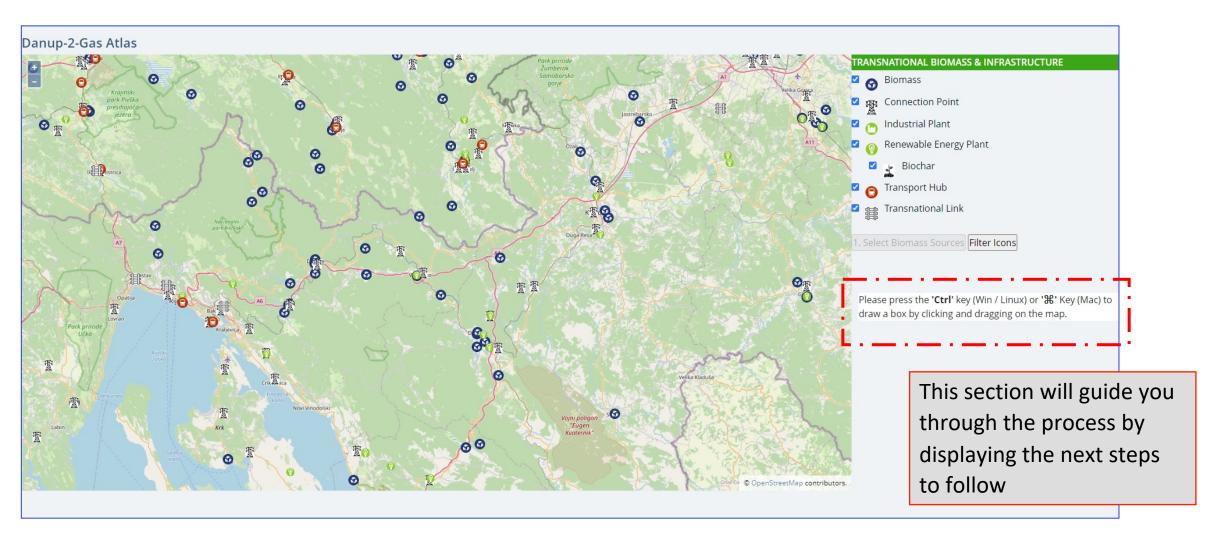

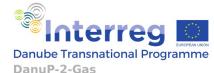

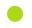

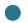

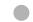

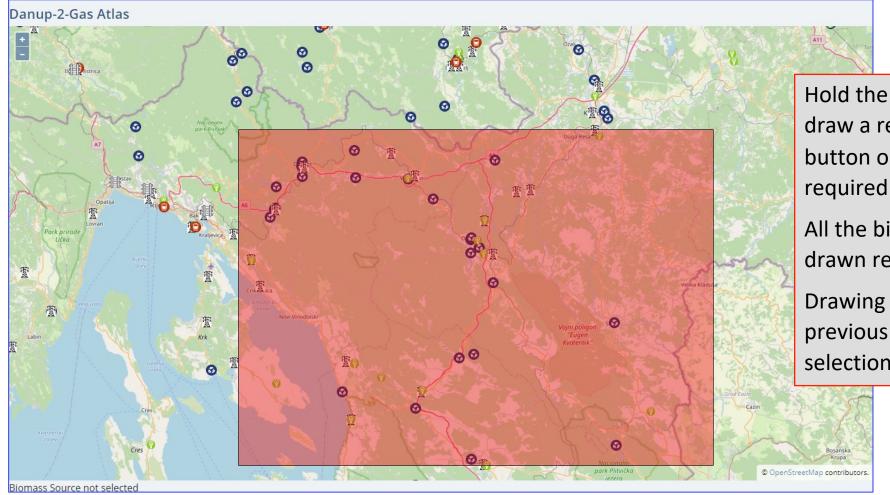

Hold the ctrl key on the keyboard then draw a rectangle using the mouse left button on the map covering the required biomass sources.

All the biomass sources inside the drawn rectangular box will be selected.

Drawing a new rectangle will reset the previous selection and will start a new selection.

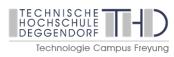

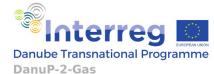

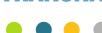

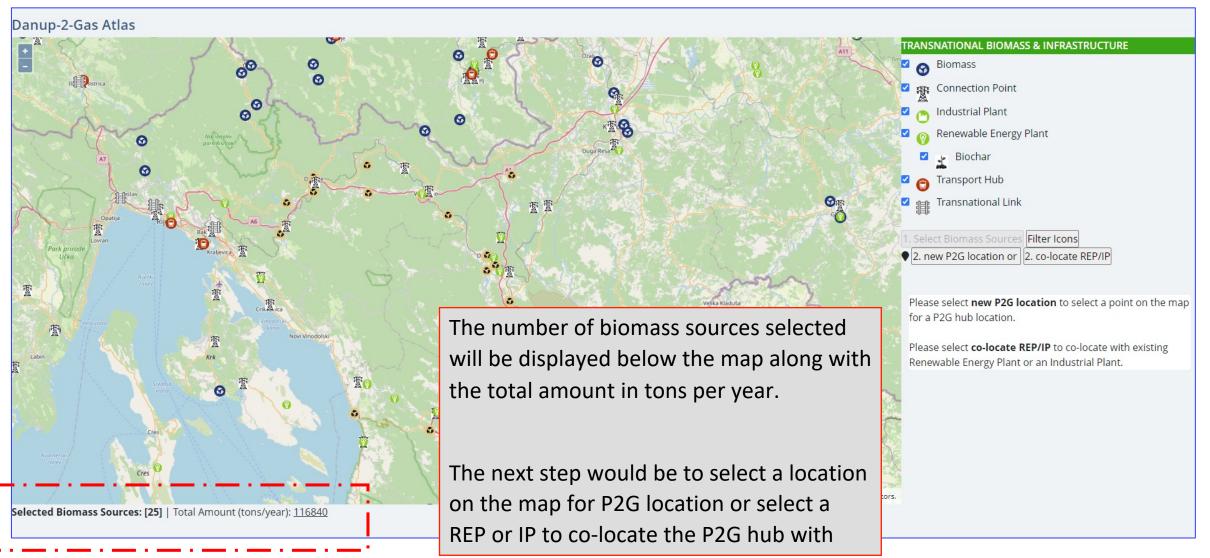

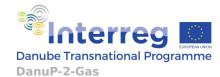

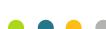

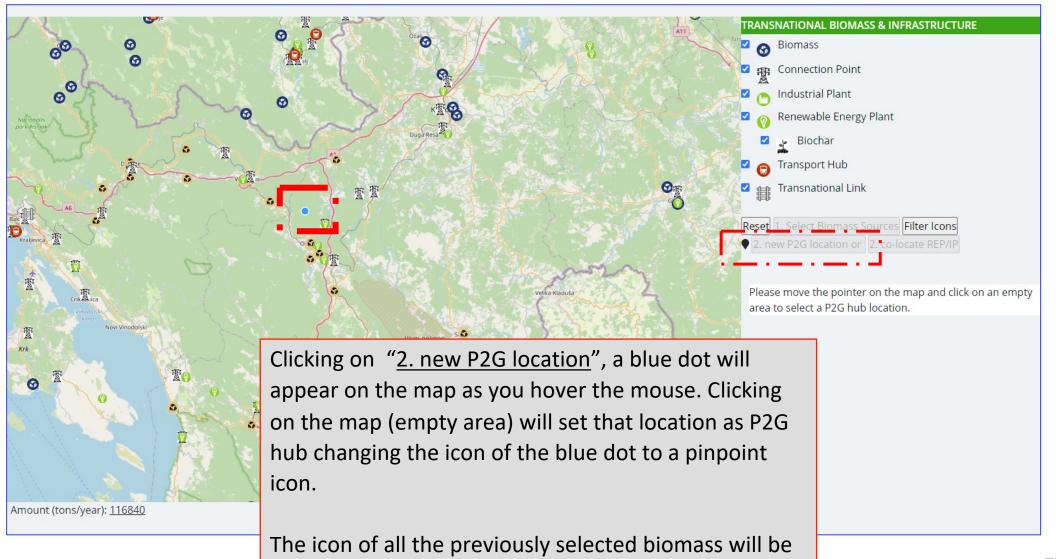

changed to a blue/white checkbox.

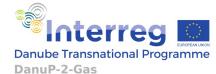

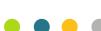

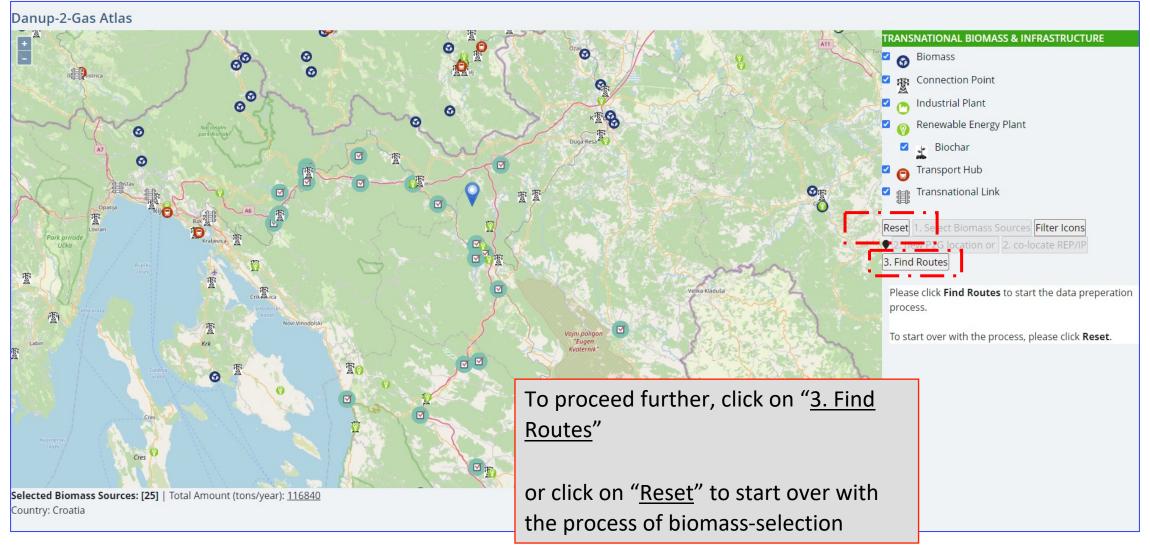

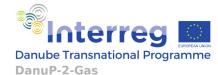

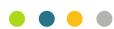

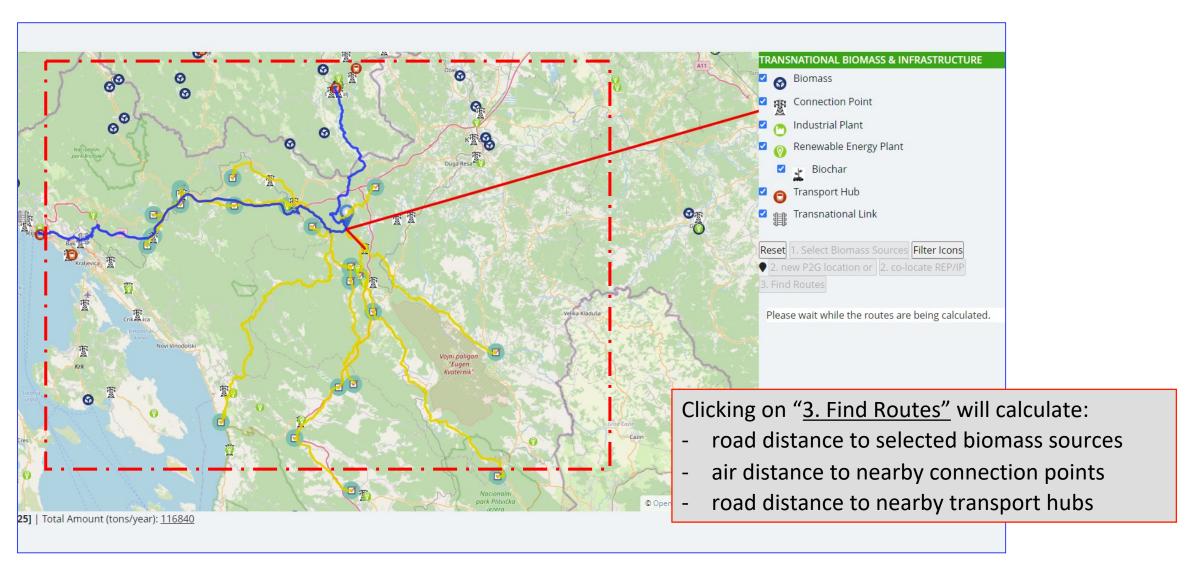

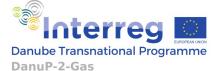

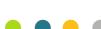

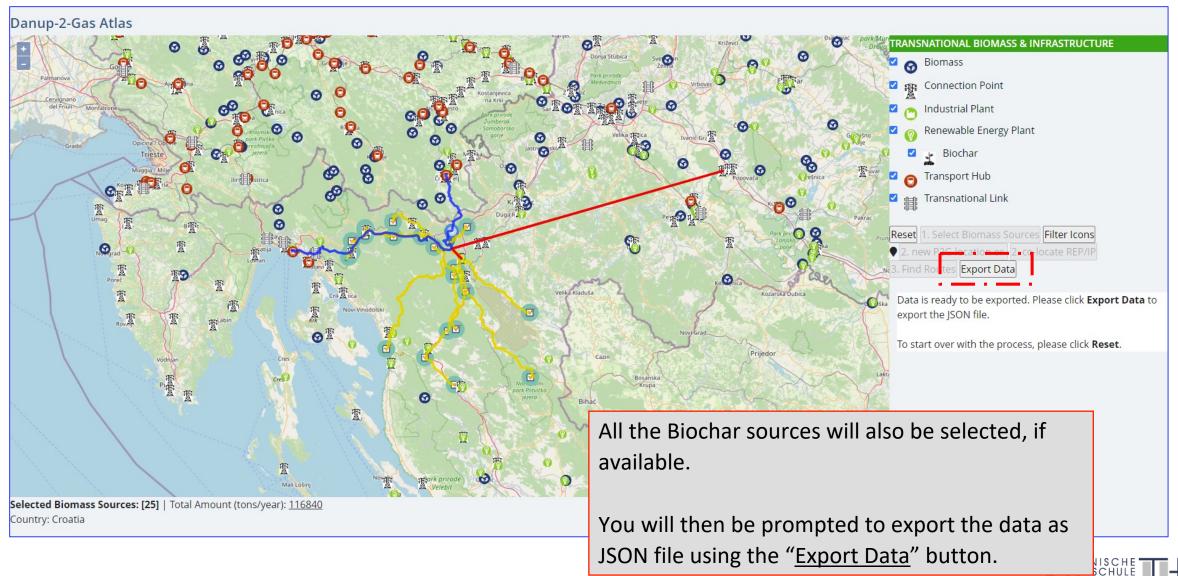

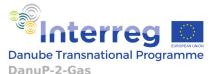

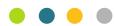

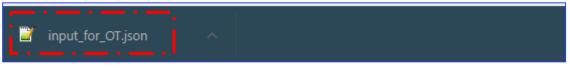

data as JSON file

(input for OT.json)

The default file name for the JSON file is "input\_for\_OT.json"

You can open the file in any file viewer application and check the data.

The next step would be to import the file into the "Optimization tool"

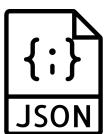

```
"REP para": {},
            "IP para": {},
            "CP investment prices": {
                "elec grid": {
                    "cp id": 246,
                    "grid_type": "Distribution",
                    "distance to eCP": 5.215382235770896,
                    "unit cost transmission": 4.5,
                    "unit cost distribution": 13,
  11
                    "capacity cost transmission": 220,
  12
                    "capacity cost distribution": 193
 13
 14
                "gas_grid": {
 15
                    "cp id": 150,
                    "grid type": "Transmission",
 16
 17
                    "distance to gCP": 105.69898867714743,
 18
                    "unit cost transmission": 0.46,
 19
                    "unit cost distribution": 0.46,
 20
                    "capacity_cost_transmission": 385,
 21
                    "capacity cost distribution": 100
 22
 23
                "water grid": {
 24
                    "unit cost": 2,
 25
                    "capacity cost": 2
 26
 27
 28
            "electricity": {
 29
                "day tariff": {
 30
                    "price": 0.3866,
 31
                   "transmission fees": 0.0053,
 32
                    "distribution fees": 0.019
 33
 34
                "night tariff": {
 35
                    "price": 0.2274,
 36
                   "transmission fees": 0.0027,
                    "distribution fees": 0.0093
 37
 38
 39
                "wend tariff": {
                    "price". 0
JSON file
                                                                length: 7.080 lines: 328
```

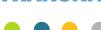

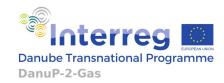

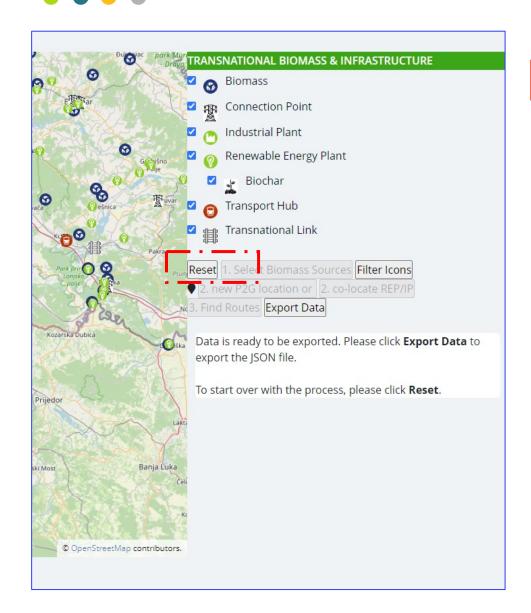

Click "Reset" or reload the page to start the process again

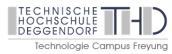

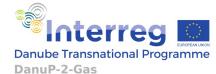

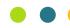

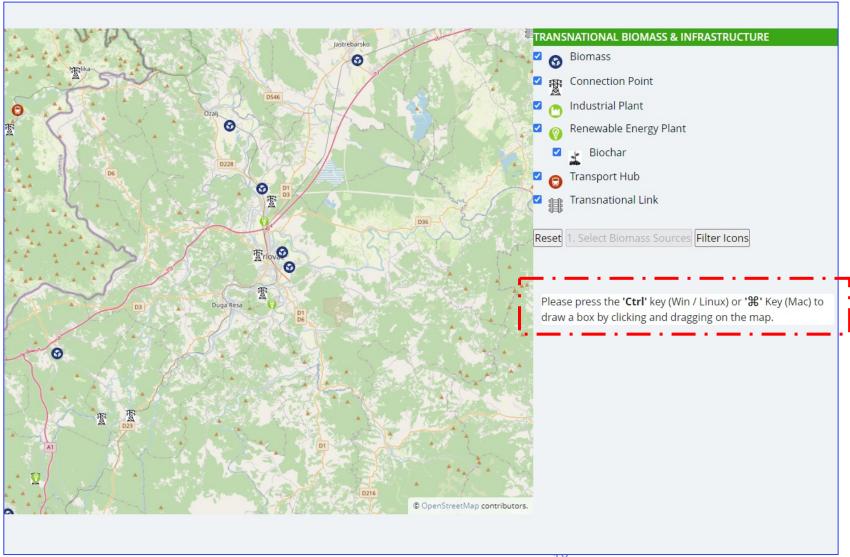

Clicking on "Reset" will prompt you to select the biomass sources as before.

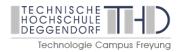

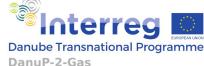

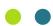

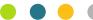

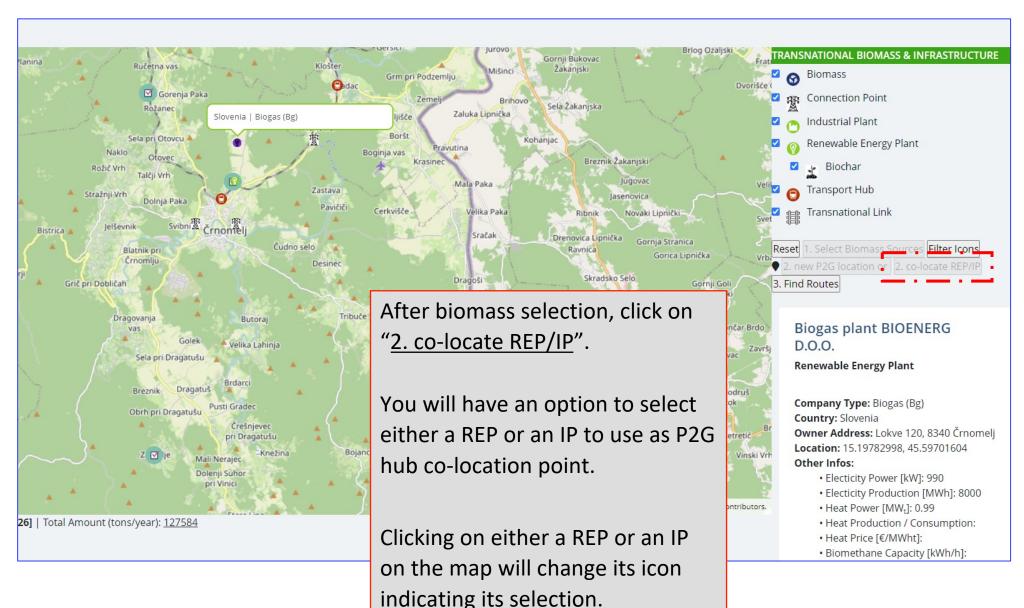

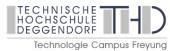

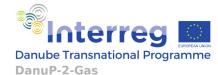

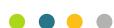

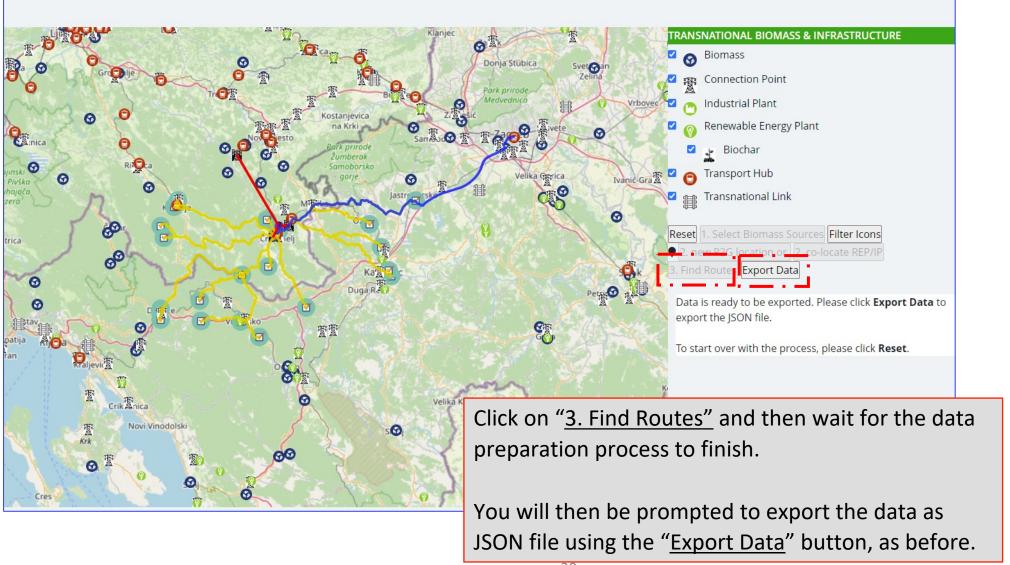

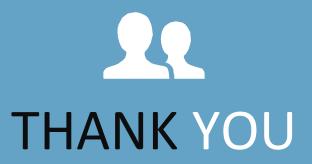

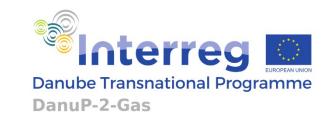

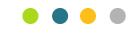